## Инструкция для регистрации на сайте

## ГАНОУ ВО «Региональный центр «Орион»

- 1. Переходим по ссылке:<https://orioncentr.ru/>
- 2. Выбираем пункт Регистрация и заполняем все поля

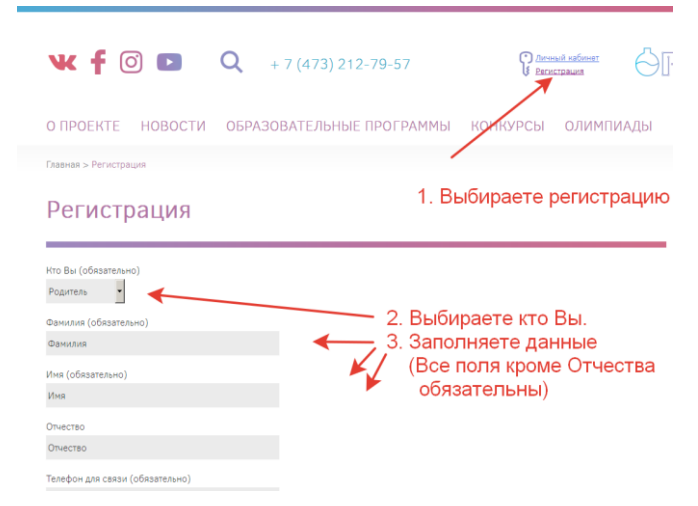

Для учеников обязательны дополнительные поля:

3. На почту, указанную при регистрации, в течении суток придёт логин и пароль. Входите на сайте в личный кабинет.

4. Выбираете смену «Межпредметная олимпиадная смена (гуманитарный профиль)». Далее заполняете электронную форму заявки, прикрепляете согласия на обработку персональных данных, мотивационное письмо.

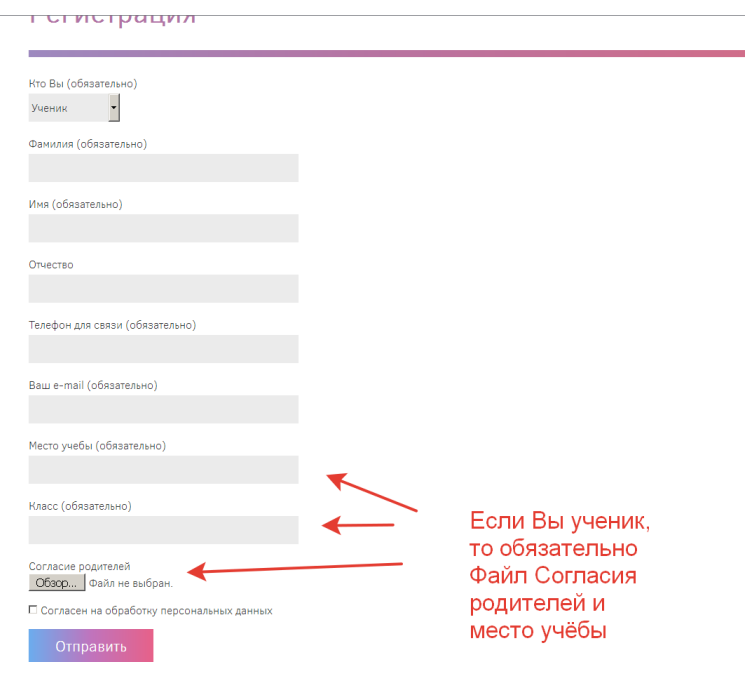